# **Grundlagen der Benutzung**

Dieser Abschnitt erklärt, wie Sie mit der Terminal-Anwendung von Entire Connection arbeiten.

- [Terminal-Anwendung aufrufen](#page-0-0)
- [Bestandteile des Anwendungsfensters](#page-1-0)
- [Tastenkombinationen](#page-12-0)
- **•** [Hilfefunktion](#page-13-0)
- [Terminal-Anwendung beenden](#page-13-1)
- [Parameter für den Programmaufruf](#page-14-0)

# <span id="page-0-0"></span>**Terminal-Anwendung aufrufen**

Wenn Sie bei der Installation keine andere Angabe machen, erscheint nach der Installation automatisch ein Ordner für Entire Connection im **Programme**-Ordner des Startmenüs. Dieser Ordner enthält Verknüpfungen für alle Komponenten von Entire Connection, einschließlich Terminal-Anwendung.

#### **F** Terminal-Anwendung starten

1. Wählen Sie **Programme > Software AG Entire Connection** *n.n.n* **> Terminal** aus dem Startmenü.

Es wird vorausgesetzt, dass Sie sich als Administrator anmelden. Aus diesem Grund werden die folgenden Standardeinstellungen benutzt:

- "SYSTEM" als Standardname.
- "PASSWORD" als Standardpasswort.

Es wird empfohlen, dass Sie eine [Verknüpfung](#page-14-0) auf Ihrem Desktop erstellen.

Wenn Benutzerinformationen erforderlich sind, erscheint das Dialogfeld **Anmelden bei Entire Connection** und Sie müssen wie nachfolgend beschrieben vorgehen.

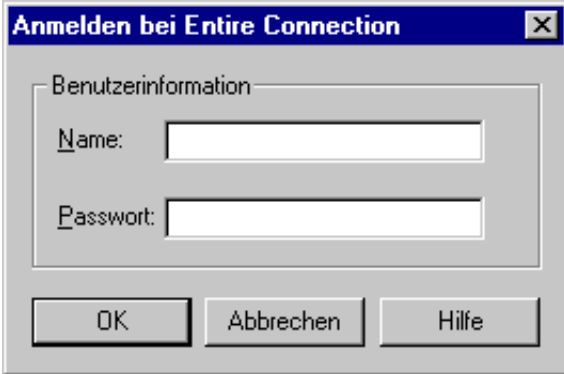

- 2. Geben Sie den Namen ein, den der Administrator für Sie definiert hat.
- 3. Geben das Passwort ein (falls erforderlich).
- 4. Wählen Sie die Befehlsschaltfläche **OK**.

Die Terminal-Anwendung wird nun mit den Rechten gestartet, die für Sie definiert wurden.

# <span id="page-1-0"></span>**Bestandteile des Anwendungsfensters**

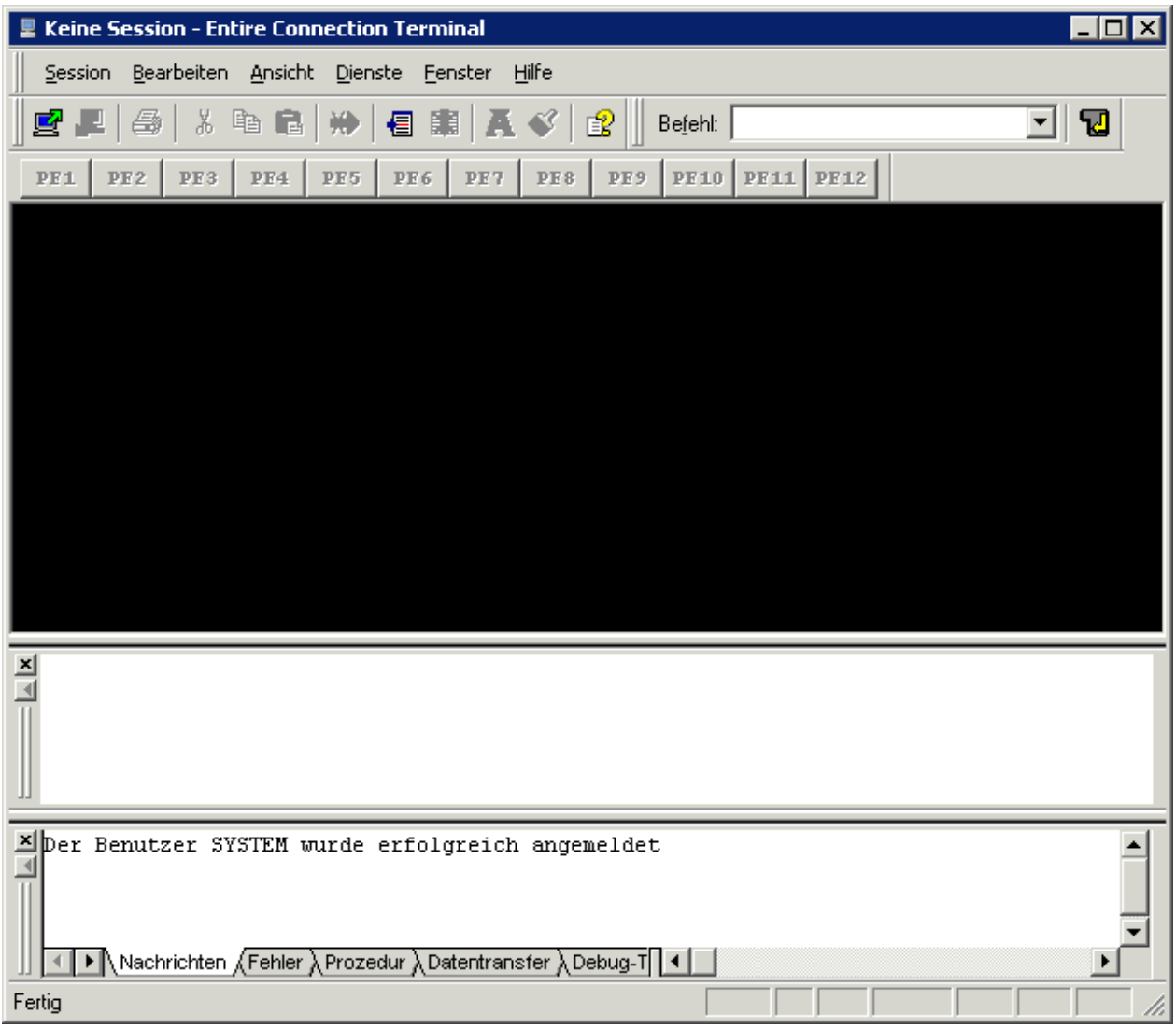

Wenn Sie Entire Connection zum ersten Mal aufrufen, werden nicht alle der oben dargestellten Elemente im Anwendungsfenster angezeigt. Diese Elemente können mit den entsprechenden Befehlen im Menü **Ansicht** ein- und ausgeblendet werden.

Nachstehend werden die folgenden Themen behandelt:

• [Titelleiste](#page-2-0)

- **•** [Menüleiste](#page-2-1)
- [Standard-Symbolleiste](#page-3-0)
- [Debug-Symbolleiste](#page-4-0)
- **•** [Befehlszeile](#page-5-0)
- **•** [Statusleiste](#page-6-0)
- **•** [Terminal-Emulation](#page-7-0)
- [Ausgabefenster](#page-7-1)
- [Eingabeaufzeichnung](#page-9-0)
- [Debug-Fenster](#page-11-0)
- **•** [Tastenfeld](#page-12-1)

# <span id="page-2-0"></span>**Titelleiste**

Wenn eine Host-Session aktiv ist, wird deren Name in der Titelleiste angezeigt. Andernfalls wird "Keine Session" angezeigt.

# <span id="page-2-1"></span>**Menüleiste**

Die folgenden Menüs stehen zur Verfügung:

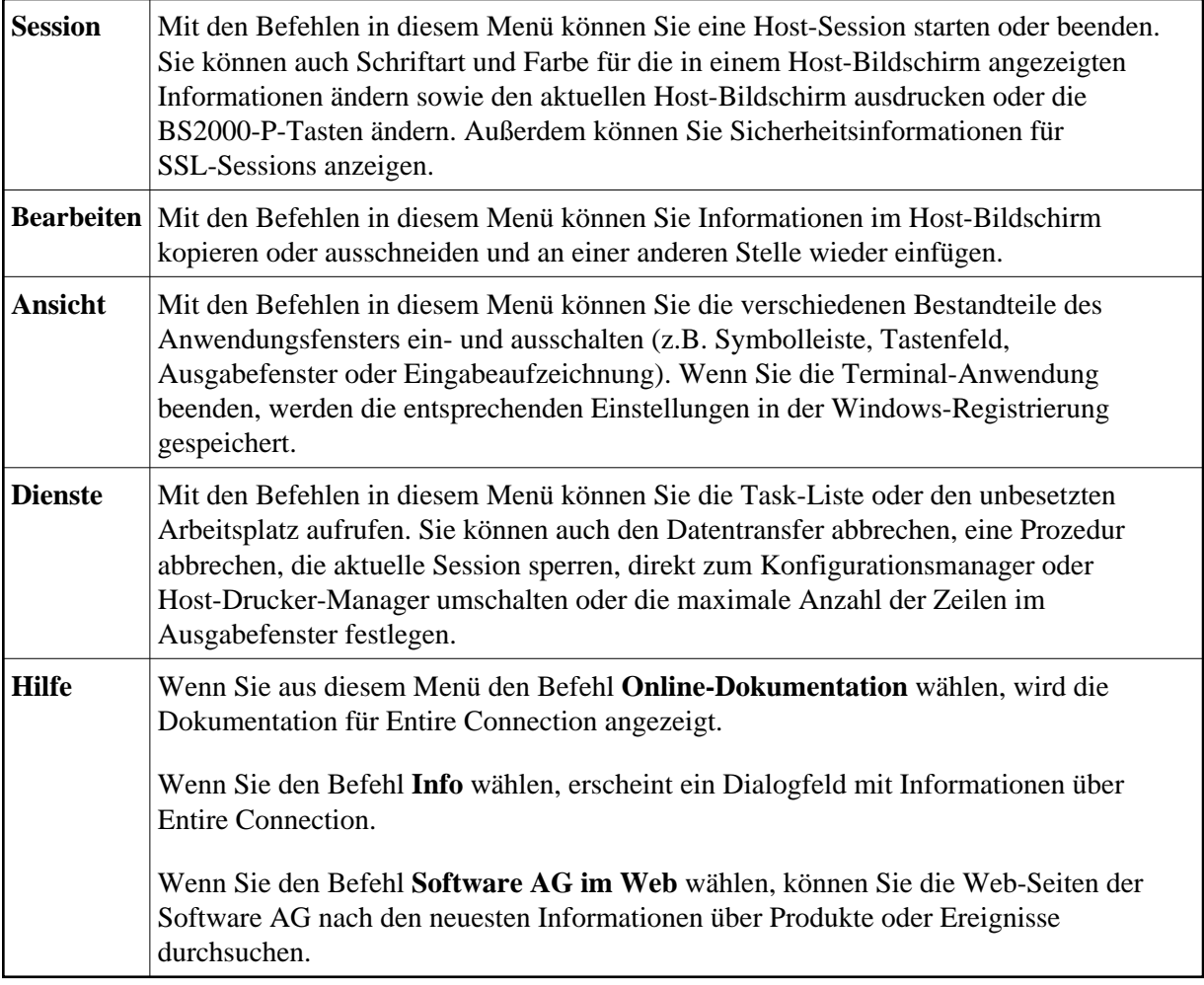

#### **Anmerkung:**

Die Tastenkombinationen, die neben einem Menübefehl angezeigt werden, stehen *nicht* zur Verfügung, wenn sie im aktiven Tastenschema für andere Zwecke definiert sind.

### <span id="page-3-0"></span>**Standard-Symbolleiste**

Die Standard-Symbolleiste ermöglicht den schnellen Zugriff auf die wichtigsten Funktionen von Entire Connection.

Mit der Maus können Sie die Standard-Symbolleiste an eine andere Stelle ziehen:

- Sie kann zum Beispiel hinter oder unter der Befehlszeile angezeigt werden, oder rechts oder links neben dem Terminal-Emulationsbildschirm.
- Sie kann in einem separaten Fenster angezeigt werden:

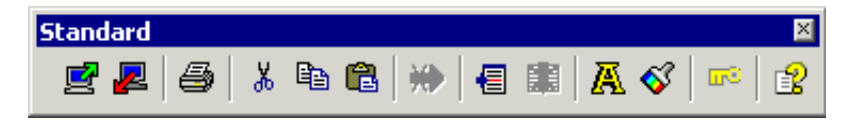

Sie können dieses Fenster nach Belieben auf Ihrem Bildschirm verschieben. Sie können es auch zurück in das Anwendungsfenster verschieben (z.B. zurück an seine Ursprungsposition unter der Menüleiste), so dass es nicht mehr in einem Fenster angezeigt wird. Dieser Prozess wird "andocken" genannt. Um das Andocken zu verhindern, drücken Sie beim Verschieben des Fensters die STRG-Taste.

Die Schaltflächen in der Symbolleiste repräsentieren die folgenden Menübefehle:

團 **Öffnen** (Menü **Session**) 煛 **Schließen** (Menü **Session**) a **Drucken** (Menü **Session**)  $\mathbf{d}$ **Ausschneiden** (Menü **Bearbeiten**) e, **Kopieren** (Menü **Bearbeiten**) 亀 **Einfügen** (Menü **Bearbeiten**)  $\infty$ **Datentransfer abbrechen** (Menü **Dienste**) 目 **Task-Liste** (Menü **Dienste**) BC. **Prozedur abbrechen** (Menü **Dienste**) 凮 **Schriftart** (Menü **Session**) ∢ **Farbe** (Menü **Session**)  $\overline{uv}$ **Sicherheit** (Menü **Session**) ポ **[Online-Dokumentation](#page-13-0)** (Menü **Hilfe**)

 **Anzeige der Standard-Symbolleiste ein- und ausschalten** 

Wählen Sie aus dem Menü **Ansicht** den Befehl **Symbolleiste > Standard**.

Wenn die Standard-Symbolleiste im Anwendungsfenster angezeigt wird, erscheint ein Häkchen neben dem Befehl **Standard**.

### <span id="page-4-0"></span>**Debug-Symbolleiste**

Mit den Schaltflächen in der Debug-Symbolleiste können Sie eine Prozedur von Entire Connection im Debug-Modus ausführen. Diese Symbolleiste erscheint automatisch, wenn Sie den Debug-Modus starten. Ausführliche Informationen hierüber finden Sie im Abschnitt *Prozedurdatei im Debug-Modus ausführen*.

#### **Anzeige der Debug-Symbolleiste ein- und ausschalten**

Wählen Sie aus dem Menü **Ansicht** den Befehl **Symbolleiste > Debug**.

Wenn die Debug-Symbolleiste im Anwendungsfenster angezeigt wird, erscheint ein Häkchen neben dem Befehl **Debug**.

#### **Anmerkung:**

Dieser Befehl steht nur während des Debug-Vorgangs zur Verfügung.

# <span id="page-5-0"></span>**Befehlszeile**

Sie können Folgendes auch direkt aus der Befehlszeile heraus ausführen:

- einen Befehl
- einen Task
- eine Prozedurdatei

Standardmäßig wird die Befehlszeile rechts neben der Standard-Symbolleiste angezeigt. Das aktuelle Arbeitsverzeichnis wird über dem Textfeld der Befehlszeile als so genannte "QuickInfo" angezeigt.

Jede Zeichenfolge, die Sie in der Befehlszeile eingeben (max. 255 Zeichen), wird von Entire Connection gespeichert. Das Dropdown-Listenfeld enthält Ihre letzten 20 Eingaben. Sie können eine Eingabe auswählen und erneut ausführen.

Wenn sich der Mauszeiger über der Befehlszeile befindet, können Sie mit der *rechten* Maustaste oder UMSCHALT+F10 ein Kontextmenü aufrufen. Mit den Befehlen in diesem Kontextmenü können Sie zum Beispiel eine Zeichenkette in die Befehlszeile kopieren oder Ihre letzte Eingabe rückgängig machen.

Mit der Maus können Sie die Befehlszeile an eine andere Stelle ziehen:

- sie kann zum Beispiel vor oder unter der Standard-Symbolleiste angezeigt werden, oder
- sie kann in einem separaten Fenster angezeigt werden:

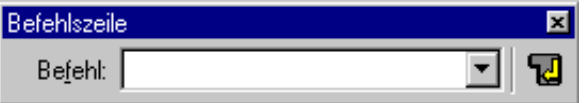

Sie können dieses Fenster nach Belieben auf Ihrem Bildschirm verschieben. Sie können es auch zurück in das Anwendungsfenster verschieben (z.B. zurück an seine Ursprungsposition unter der Menüleiste), so dass es nicht mehr in einem Fenster angezeigt wird. Um das Andocken zu verhindern, drücken Sie beim Verschieben des Fensters die STRG-Taste.

#### **Anzeige der Befehlszeile ein- und ausschalten**

Wählen Sie aus dem Menü **Ansicht** den Befehl **Symbolleiste > Befehlszeile**.

Wenn die Befehlszeile im Anwendungsfenster angezeigt wird, erscheint ein Häkchen neben dem Befehl **Befehlszeile**.

#### **Befehl aus der Befehlszeile heraus ausführen**

1. Geben Sie den Befehl mit allen eventuell erforderlichen Parametern ein. Zum Beispiel:

DISCONNECT

2. Drücken Sie ENTER.

Oder: Wählen Sie die folgende Schaltfläche:

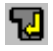

### **Task aus der Befehlszeile heraus ausführen**

1. Geben Sie den Namen des Task mit allen eventuell erforderlichen Parametern ein.

Zum Beispiel, um ein Natural-Quellprogramm auszuführen (Natural muss auf dem Host aktiv sein):

DSOURCE RPT01 SAGXX Datei1

2. Drücken Sie ENTER.

Oder: Wählen Sie die folgende Schaltfläche:

ᄗ

Das Programm RPT01 in der Bibliothek SAGXX wird jetzt in eine PC-Datei mit dem Namen "Datei1" heruntergeladen.

#### **Anmerkung:**

Wenn Sie in der Befehlszeile keine Parameter für DSOURCE angeben, erscheint ein Dialogfeld und Sie müssen die fehlenden Parameter (d.h. Programm-, Bibliotheks- und Dateiname) eingeben.

**Prozedurdatei aus der Befehlszeile heraus ausführen** 

1. Geben Sie den Befehl EXECUTE gefolgt von einem Leerzeichen, dem Namen der Prozedurdatei und allen eventuell erforderlichen Parametern ein. Zum Beispiel:

EXECUTE LOGON

2. Drücken Sie ENTER.

Oder: Wählen Sie die folgende Schaltfläche:

曱

### <span id="page-6-0"></span>**Statusleiste**

In der Statusleiste am unteren Rand des Anwendungsfensters werden Systemmeldungen angezeigt und Hilfetexte zu den jeweils markierten Menübefehlen und Schaltflächen in der Symbolleiste.

 **Anzeige der Statusleiste ein- und ausschalten** 

Wählen Sie aus dem Menü **Ansicht** den Befehl **Statusleiste**.

Wenn die Statusleiste im Anwendungsfenster angezeigt wird, erscheint ein Häkchen neben diesem Menübefehl.

## <span id="page-7-0"></span>**Terminal-Emulation**

Wenn die Verbindung zur Host-Umgebung hergestellt wurde, wird die Terminal-Emulation im Anwendungsfenster angezeigt. Es können mehrere Sessions mit verschiedenen Hosts gleichzeitig aktiv sein. Jede Session wird in einem separaten Anwendungsfenster angezeigt.

Emuliert werden folgende Terminal-Typen:

- $3270$
- $\bullet$  VT
- $9750$

Weitere Informationen finden Sie im Abschnitt *Mit Host-Sessions arbeiten*.

### <span id="page-7-1"></span>**Ausgabefenster**

Das Ausgabefenster wird unter der Terminal-Emulation angezeigt. Es enthält die folgenden Registerkarten:

**Nachrichten**

Zeigt Systemmeldungen (z.B. ob das Anmelden erfolgreich war). Bei der Kommunikationsmethode BS2000 werden hier auch die Informationen aus der Systemzeile angezeigt.

**Fehler**

Zeigt alle Fehlermeldungen, die während der aktuellen Terminal-Emulations-Session auftreten.

**Prozedur**

Zeigt alle Meldungen, die während der Ausführung einer Prozedurdatei auftreten (außer denen, die eine Benutzereingabe erfordern).

**Datentransfer**

Zeigt alle Start-, Fortschritts- und Endemeldungen, die während des Datentransfers auftreten.

**Debug-Trace**

Für Debug-Zwecke unter Anleitung Ihres Technischen Supports.

Wenn Sie eine Registerkarte wählen, werden im daraufhin erscheinenden Fensterbereich Informationen über Ihre letzten Aktionen angezeigt. Die entsprechende Registerkarte wird automatisch angezeigt, wenn Sie zum Beispiel eine Prozedurdatei ausführen.

#### **Anzeige des Ausgabefensters ein- und ausschalten**

Wählen Sie aus dem Menü **Ansicht** den Befehl **Ausgabefenster**.

Wenn das Ausgabefenster im Anwendungsfenster angezeigt wird, erscheint ein Häkchen neben diesem Menübefehl.

Um die Größe des Ausgabefensters zu verändern, bewegen Sie den Mauszeiger über den Rand, der das Ausgabefenster vom darüber liegenden Fenster trennt. Der Mauszeiger verändert sein Aussehen und zeigt zwei Pfeile, die in entgegengesetzte Richtungen zeigen. Ziehen Sie jetzt den Rand mit der Maus bis das Ausgabefenster die gewünschte Größe hat.

Mit der Maus können Sie das Ausgabefenster an eine andere Stelle ziehen so dass es in einem separaten Fenster angezeigt wird:

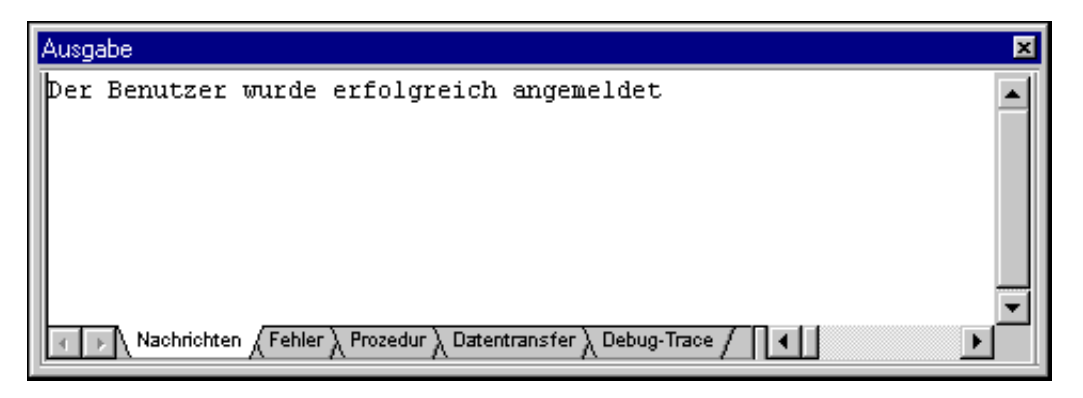

Sie können das Ausgabefenster nach Belieben auf Ihrem Bildschirm verschieben. Sie können es auch zurück an seine Ursprungsposition im Anwendungsfenster verschieben. Um das Andocken zu verhindern, drücken Sie beim Verschieben des Fensters die STRG-Taste.

Wenn sich der Mauszeiger über dem Ausgabefenster befindet, können Sie mit der *rechten* Maustaste oder UMSCHALT+F10 ein Kontextmenü aufrufen. Dieses Kontextmenü enthält die folgenden Befehle:

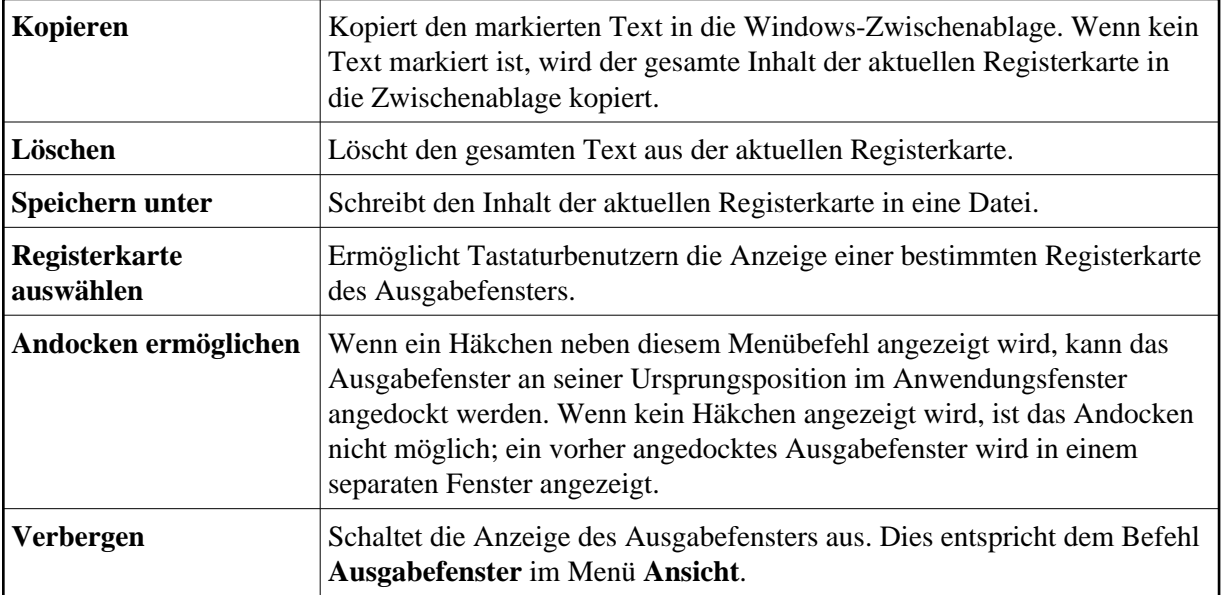

Sie können die maximale Anzahl der Zeilen festlegen, die in das Ausgabefenster geschrieben werden sollen. Siehe unten.

#### *Die maximale Anzahl der Zeilen im Ausgabefenster festlegen*

1. Wählen Sie aus dem Menü **Dienste** den Befehl **Ausgabefenster konfigurieren**.

Das folgende Dialogfeld erscheint.

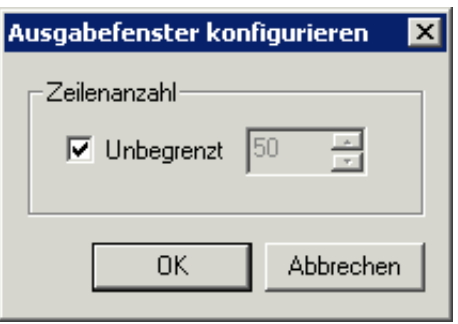

Wenn das Drehfeld **Unbegrenzt** markiert ist, gibt es keine Beschränkung für die Anzahl der Zeilen im Ausgabefenster.

Wenn das Drehfeld **Unbegrenzt** nicht markiert ist, können Sie die maximale Anzahl der Zeilen mit dem Drehfeld definieren.

- 2. Geben Sie die gewünschten Information im Dialogfeld ein.
- 3. Wählen Sie die Befehlsschaltfläche **OK**.

### <span id="page-9-0"></span>**Eingabeaufzeichnung**

Das Fenster für die Eingabeaufzeichnung wird unter der Terminal-Emulation angezeigt. Sobald Sie ENTER drücken, erscheinen die letzten Zeichen, die Sie in einem Feld eingeben haben, in der Eingabeaufzeichnung. Die Eingabeaufzeichnung enthält Ihre letzten 50 Eingaben. Mit Hilfe der Eingabeaufzeichnung können Sie einen zuvor eingegebenen Befehl erneut ausführen oder einen zuvor eingegebenen Text in einem Feld einfügen.

Identische Eingaben werden nur ein Mal in der Eingabeaufzeichnung angezeigt. Die häufigste Eingabe ist durch ein Dreieck gekennzeichnet.

Der Inhalt eines unsichtbaren Felds (zum Beispiel ein Passwort) wird nicht in die Eingabeaufzeichnung übernommen. Falls Sie Informationen in mehreren Feldern eingeben, wird nur der Inhalt des aktuellen sichtbaren Felds in die Eingabeaufzeichnung übernommen. Wenn Sie das Terminal-Anwendungsfenster schließen, werden die aufgezeichneten Einträge gelöscht.

Diese Funktion setzt voraus, dass die Option **RECALL-Funktion und Eingabeaufzeichnung einschalten** in den Session-Eigenschaften aller erforderlichen Sessions aktiviert wurde. Siehe die Beschreibung der Eigenschaftenseite **Terminal** in der *Übersicht der Objekteigenschaften*. Wenn diese Funktion nicht eingeschaltet wurde, ist es nur möglich eine zuvor gespeicherte Eingabeaufzeichnungsdatei zu öffnen. Mit Hilfe der Einträge in dieser Datei können Sie dann Befehle ausführen oder Text einfügen. In diesem Fall werden jedoch keine neuen Eingaben in die Eingabeaufzeichnung geschrieben.

#### **Anmerkung:**

Für Terminals vom Typ VT steht diese Option nicht zur Verfügung.

#### **Anzeige der Eingabeaufzeichnung ein- und ausschalten**

Wählen Sie aus dem Menü **Ansicht** den Befehl **Eingabeaufzeichnung**.

Wenn die Eingabeaufzeichnung im Anwendungsfenster angezeigt wird, erscheint ein Häkchen neben diesem Menübefehl.

Um die Größe des Eingabeaufzeichnungsfensters zu verändern, bewegen Sie den Mauszeiger über den Rand, der das Eingabeaufzeichnungsfenster vom darüber liegenden Fenster trennt. Der Mauszeiger verändert sein Aussehen und zeigt zwei Pfeile, die in entgegengesetzte Richtungen zeigen. Ziehen Sie jetzt den Rand mit der Maus bis das Eingabeaufzeichnungsfenster die gewünschte Größe hat.

Mit der Maus können Sie das Eingabeaufzeichnungsfenster an eine andere Stelle ziehen so dass es in einem separaten Fenster angezeigt wird:

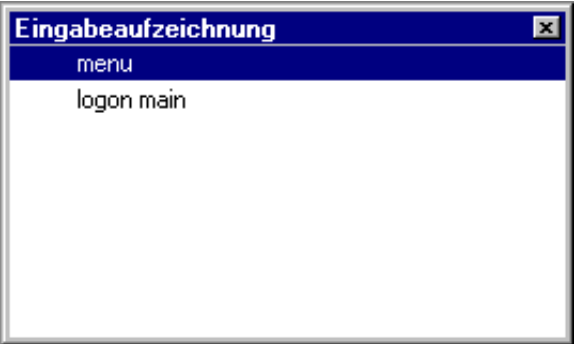

Sie können das Eingabeaufzeichnungsfenster nach Belieben auf Ihrem Bildschirm verschieben. Sie können es auch zurück an seine Ursprungsposition im Anwendungsfenster verschieben. Um das Andocken zu verhindern, drücken Sie beim Verschieben des Fensters die STRG-Taste.

#### **Einen Eintrag in der Eingabeaufzeichnung ausführen**

Klicken Sie den gewünschten Eintrag doppelt an.

Oder:

Markieren Sie den gewünschten Eintrag, klicken die rechte Maustaste oder drücken UMSCHALT+F10, und wählen den Befehl **Ausführen** aus dem Kontextmenü.

Wenn sich der Mauszeiger über dem Eingabeaufzeichnungsfenster befindet, können Sie mit der *rechten* Maustaste oder UMSCHALT+F10 ein Kontextmenü aufrufen. Dieses Kontextmenü enthält die folgenden Befehle:

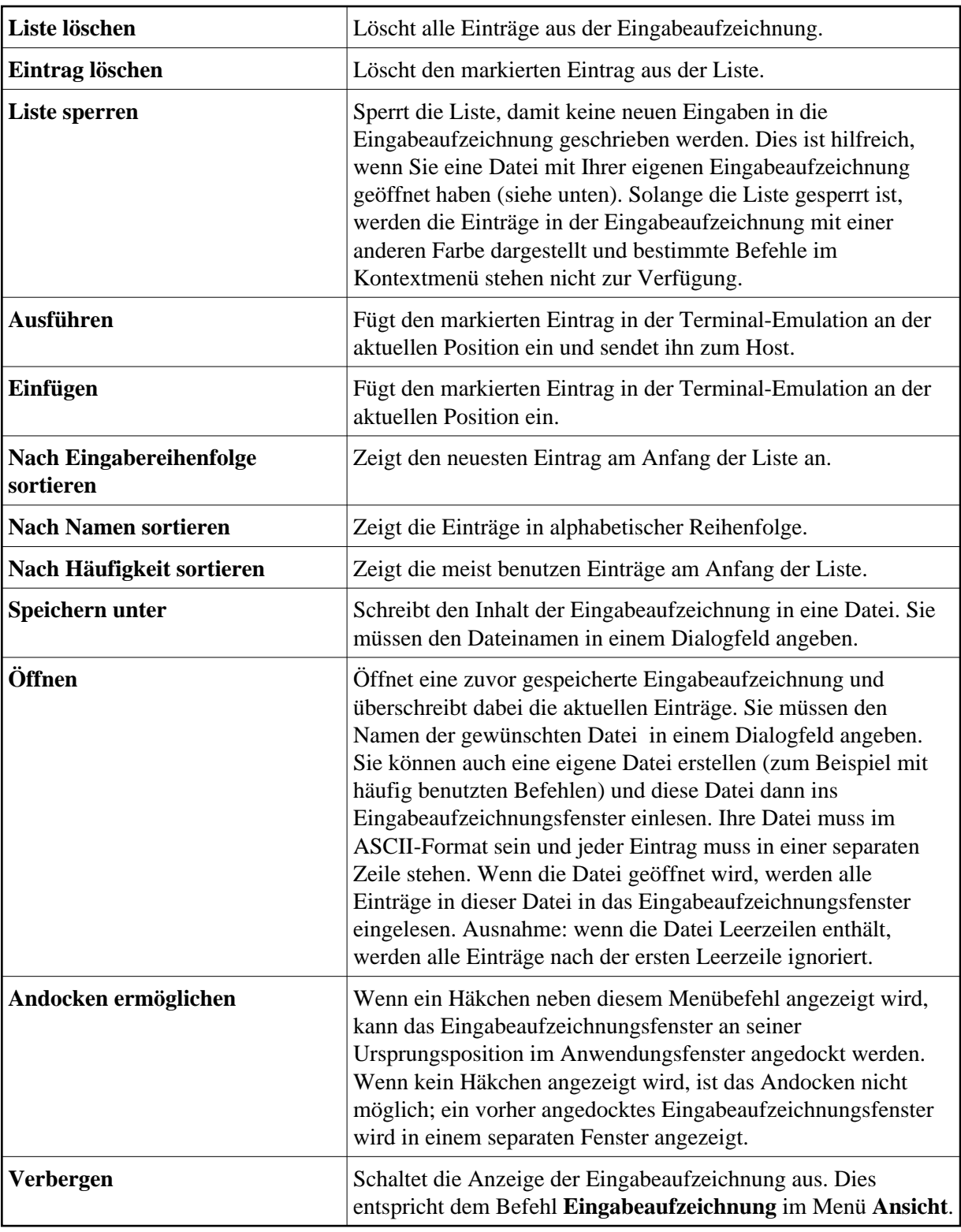

# <span id="page-11-0"></span>**Debug-Fenster**

Wenn Sie eine Prozedurdatei im Debug-Modus ausführen, werden zwei zusätzliche Fenster angezeigt (ein Prozedurfenster und ein Variablenfenster). Ausführliche Informationen hierzu finden Sie im Abschnitt *Prozedurdatei im Debug-Modus ausführen*.

 **Anzeige des Prozedurfensters ein- und ausschalten** 

Wählen Sie aus dem Menü **Ansicht** den Befehl **Debug-Fenster > Prozedurfenster**.

Wenn das Prozedurfenster im Anwendungsfenster angezeigt wird, erscheint ein Häkchen neben dem Befehl **Prozedurfenster**.

 **Anzeige des Variablenfensters ein- und ausschalten** 

Wählen Sie aus dem Menü **Ansicht** den Befehl **Debug-Fenster > Variablenfenster**.

Wenn das Variablenfenster im Anwendungsfenster angezeigt wird, erscheint ein Häkchen neben dem Befehl **Variablenfenster**.

#### **Anmerkung:**

Diese Befehle stehen nur während des Debug-Vorgangs zur Verfügung.

### <span id="page-12-1"></span>**Tastenfeld**

Ein Tastenfeld enthält Schaltflächen für Host-Funktionstasten. Sie können verschiedene Tastenfelder anzeigen.

Mit der Maus können Sie ein Tastenfeld an eine andere Stelle ziehen:

- Es kann zum Beispiel unter der Symbolleiste angezeigt werden, oder rechts oder links neben dem Terminal-Emulationsbildschirm.
- Es kann in einem separaten Fenster angezeigt werden:

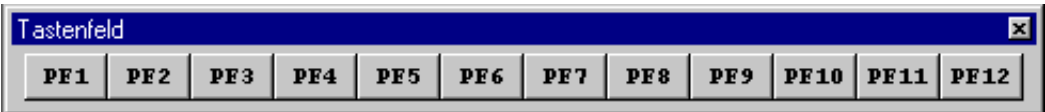

Sie können ein Tastenfeld nach Belieben auf Ihrem Bildschirm verschieben. Sie können es auch in das Anwendungsfenster verschieben (z.B. unter die Symbolleiste), so dass es nicht mehr in einem Fenster angezeigt wird. Um das Andocken zu verhindern, drücken Sie beim Verschieben des Fensters die STRG-Taste.

#### **Anzeige eines Tastenfelds ein- und ausschalten**

Wählen Sie aus dem Menü **Ansicht** den Befehl **Tastenfeld >** *tastenfeldname*.

Wenn ein Tastenfeld angezeigt wird, erscheint ein Häkchen neben seinem Namen.

# <span id="page-12-0"></span>**Tastenkombinationen**

Wenn Sie mit der Tastatur arbeiten, können Sie die folgenden Tastenkombinationen benutzen:

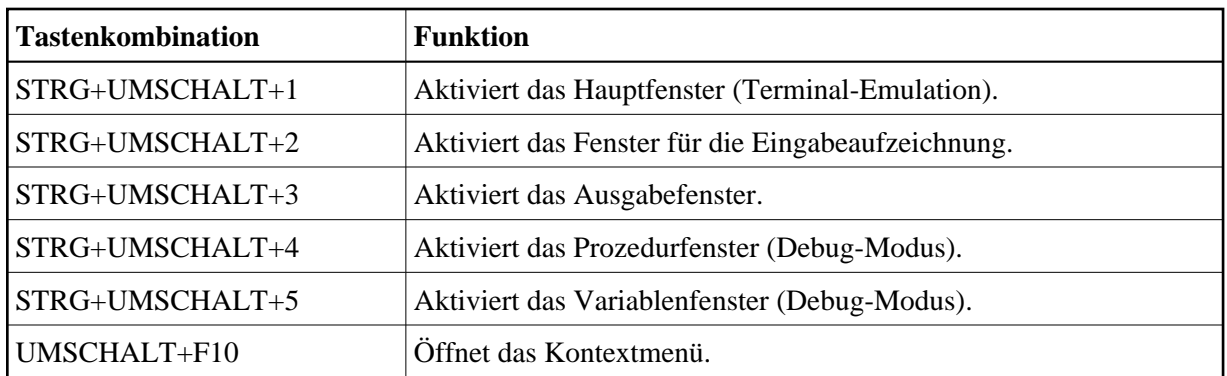

# <span id="page-13-0"></span>**Hilfefunktion**

Die gesamte Dokumentation zu Entire Connection steht als HTML-Hilfe zur Verfügung.

#### **• Dokumentation aufrufen**

Wählen Sie aus dem Menü **Hilfe** den Befehl **Online-Dokumentation**.

Oder: Wählen Sie die folgende Schaltfläche in der Symbolleiste:

ポ

### *Kontextbezogene Hilfe aufrufen*

Wählen Sie in einem Dialogfeld die Befehlsschaltfläche **Hilfe**.

# <span id="page-13-1"></span>**Terminal-Anwendung beenden**

Wenn Sie die Terminal-Anwendung beenden, wird Folgendes automatisch ausgeführt:

- Wenn eine Host-Session aktiv ist, für die eine automatische Prozedur zum Abmelden definiert wurde, wird zunächst die Prozedur ausgeführt. Anschließend wird die Session beendet (d.h. die Verbindung mit dem Host wird gelöst).
- Wenn eine Host-Session aktiv ist, für die keine automatische Prozedur zum Abmelden definiert wurde, wird die Session sofort beendet.
- Wenn ein Ende-Task definiert wurde, wird er ausgeführt nachdem die letzte Terminal-Anwendung beendet wurde.

Erst wenn die oben genannten Bedingungen erfüllt sind, wird die Terminal-Anwendung beendet. Die Einstellungen im Menü **Ansicht** sowie Position und Größe des Anwendungsfensters werden in der Windows-Registrierung gespeichert. Wenn Sie die Terminal-Anwendung später wieder aufrufen, wird das Anwendungsfenster wieder so hergestellt, wie es beim letzten Benutzen aussah.

#### **F** Terminal-Anwendung beenden

Wählen Sie aus dem Menü **Session** den Befehl **Beenden**.

Oder:

Wählen Sie aus dem Systemmenü den Befehl **Schließen**.

Oder:

Klicken Sie die entsprechende Standardschaltfläche in der Titelleiste an.

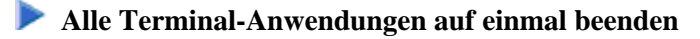

Wählen Sie aus dem Menü **Session** den Befehl **Alle Terminal-Anwendungen beenden**.

# <span id="page-14-0"></span>**Parameter für den Programmaufruf**

Die Terminal-Anwendung wird durch den Aufruf von *Pccterminal.exe* gestartet.

Wenn Sie eine Verknüpfung für *Pccterminal.exe* erstellen, können Sie die Eigenschaften ändern und die Parameter definieren, mit denen die Terminal-Anwendung gestartet werden soll.

#### **Anmerkung:**

Diese Beschreibung gilt nur für Verknüpfungen auf Ihrem Desktop (sie gilt nicht für eine Verknüpfung im Startmenü oder einer Kopie davon).

Die Syntax für den Aufruf der Terminal-Anwendung ist die folgende:

[laufwerk:\pfad\]Pccterminal.exe benutzername passwort a b c d e f g h /NOSPLASH /SF:pfad-zur-sharedatei

Benutzername und Passwort sind optional. Wenn ein Parameter nicht erforderlich ist, müssen Sie einen Stern (\*) angeben.

Die optionalen Parameter a bis h stehen für Folgendes (den Stern können Sie hierbei nicht angeben):

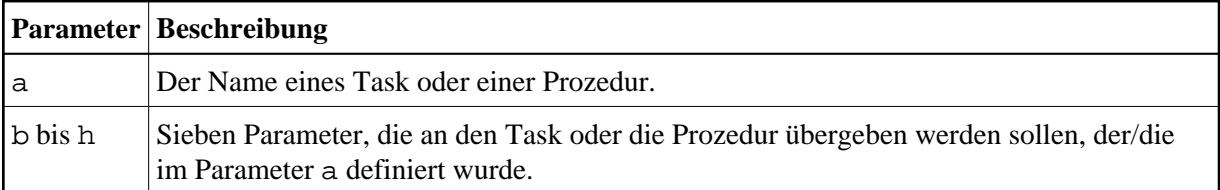

Beispiele:

Terminal-Anwendung starten, zur Eingabe von Benutzername und Passwort auffordern und anschließend die Standard-Session öffnen:

Pccterminal.exe \* \* te

Terminal-Anwendung starten, zur Eingabe des Passworts auffordern (falls erforderlich) und anschließend die Standard-Session öffnen:

Pccterminal.exe MEINNAME \* te

Wenn Sie die Option /NOSPLASH angeben, wird der Startbildschirm von Entire Connection nicht angezeigt.

Wenn Sie die Option / SF: pfad-zur-sharedatei angeben, definieren Sie die zu verwendende Share-Datei. Wenn der Pfad zur Share-Datei Leerzeichen enthält, muss die Pfadangabe in Anführungszeichen stehen. Beispiel:

Pccterminal.exe /SF:"C:\Meine Dateien\meinesharedatei.sag"